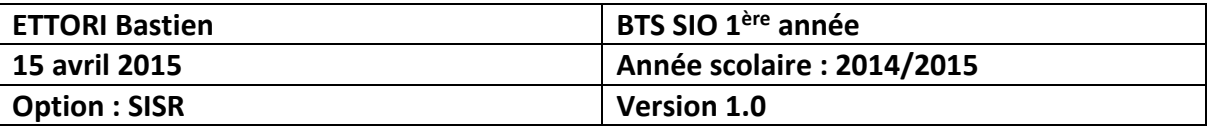

# **GESTION DES QUOTAS (WINDOWS SERVER 2008)**

## **SOMMAIRE :**

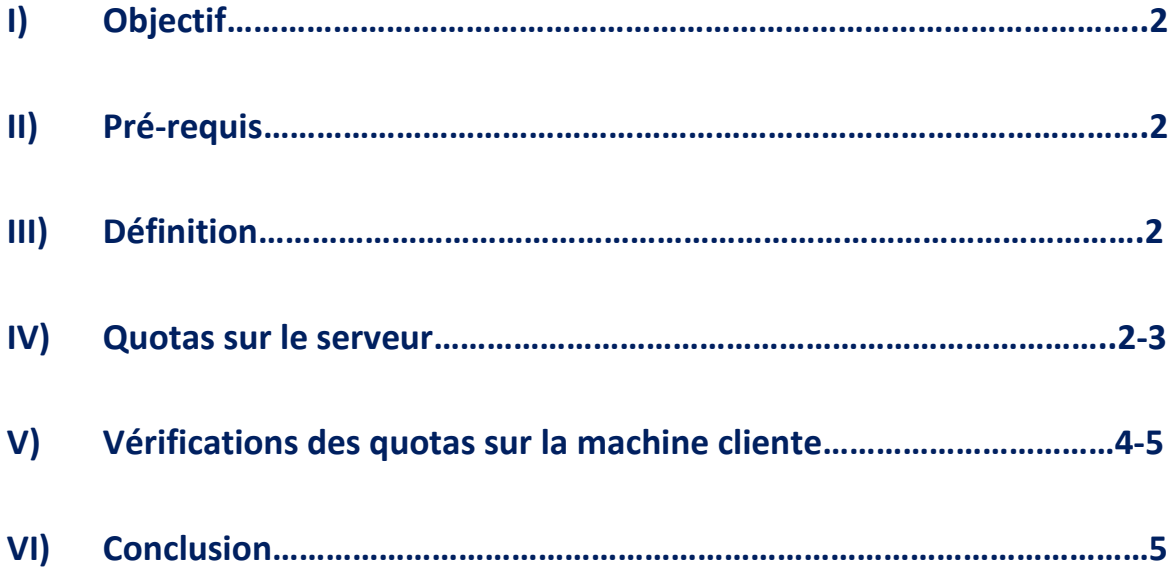

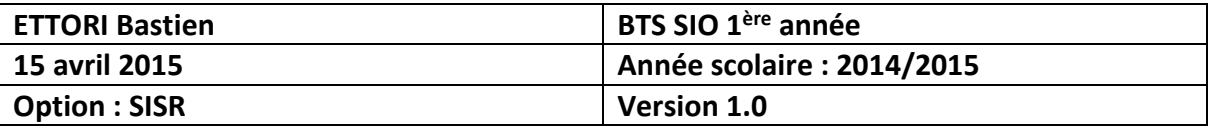

## **I) Objectif**

Ce tutoriel permet de montrer comment gérer les quotas à attribuer aux utilisateurs.

#### **II) Prérequis**

Pour réaliser cette procédure, nous avons besoin des équipements suivants :

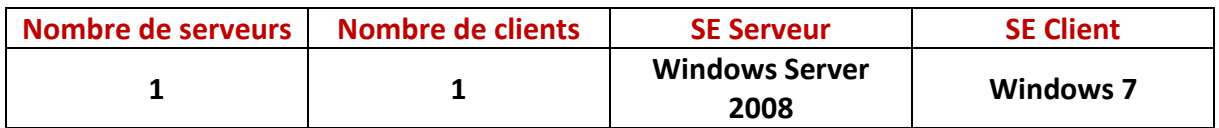

#### **III) Définition**

Les quotas représentent la quantité de données que l'utilisateur a le droit de stocker dans son dossier Personnel.

#### **IV) Quotas sur le serveur**

Pour mettre en place cette procédure, nous nous rendons dans « **Ordinateur** », clic droit sur le **disque local (C:)** et « **Propriétés** » :

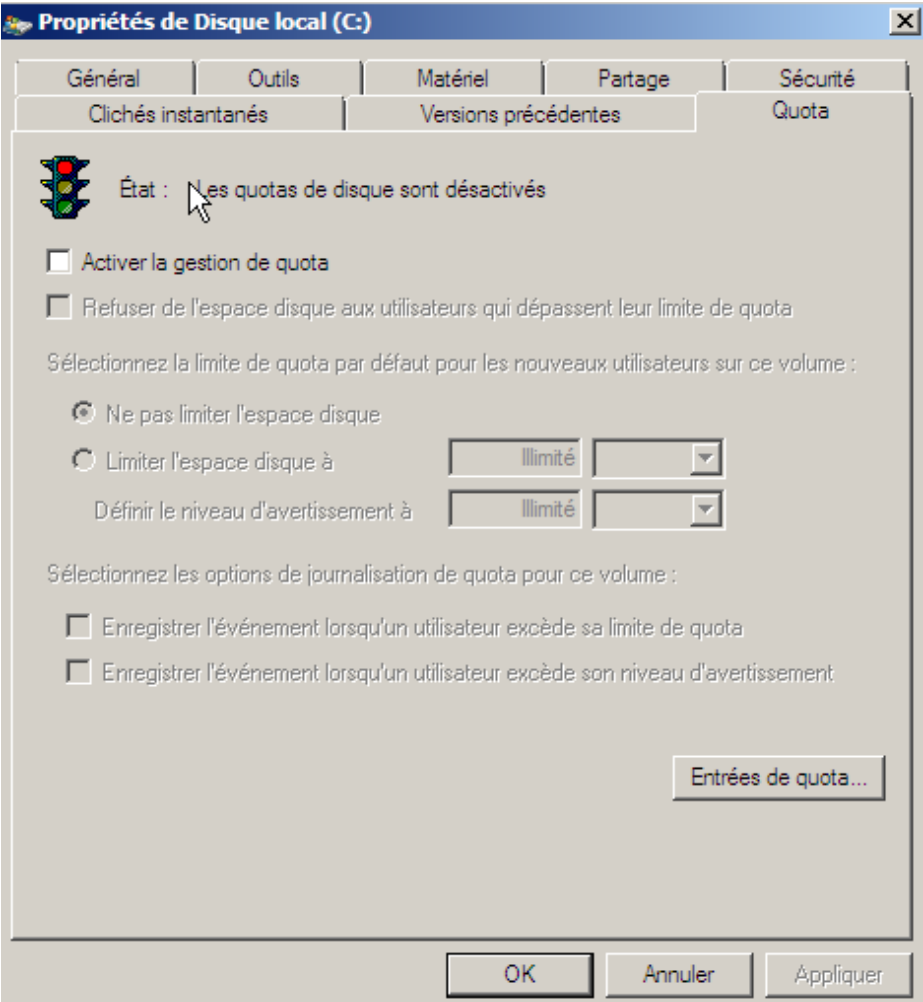

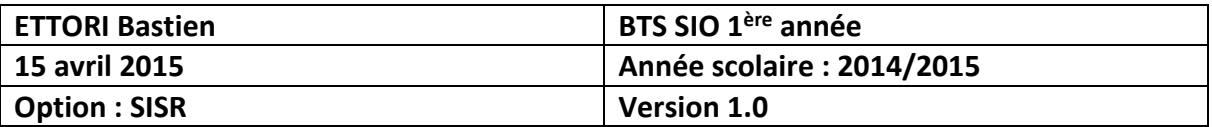

**-** Ensuite, nous nous rendons dans l'onglet « **Quota** » :

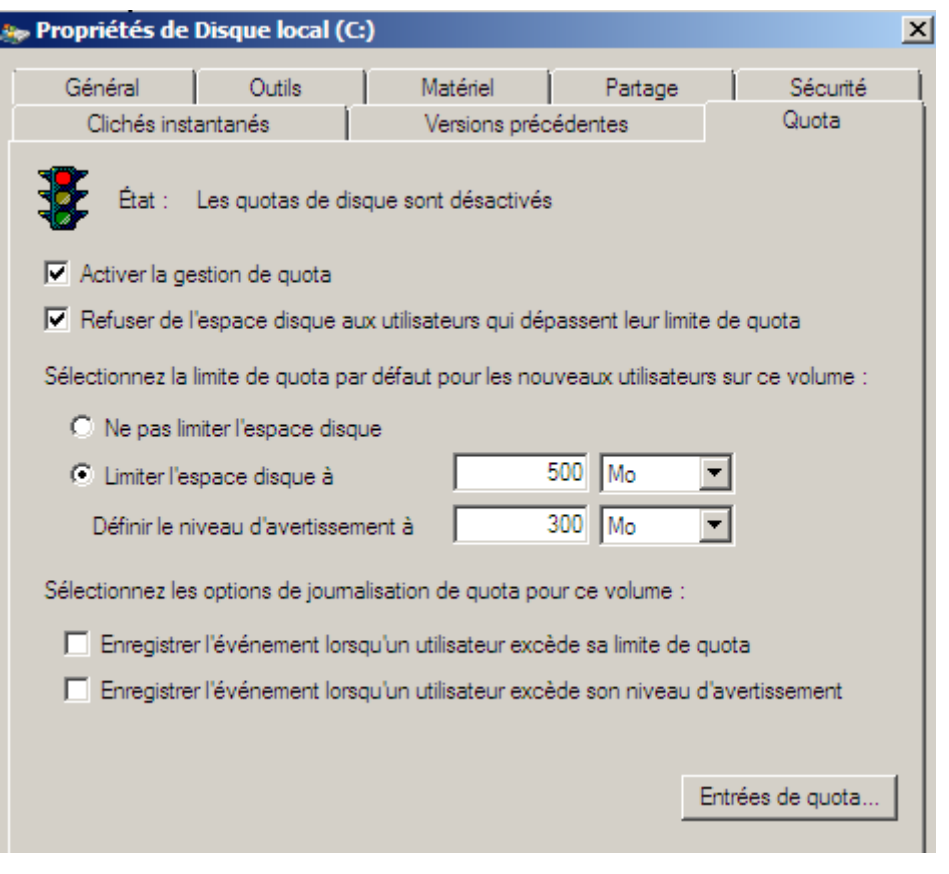

- **-** Ensuite, nous cochons les 2 propositions pour prendre en compte les limites de quotas autorisées pour les utilisateurs et nous devons limiter l'espace disque pour limiter une quantité des données que l'utilisateur pourra stocker.
- **-** Ensuite, nous cliquons sur « **Entrées de quota** » :

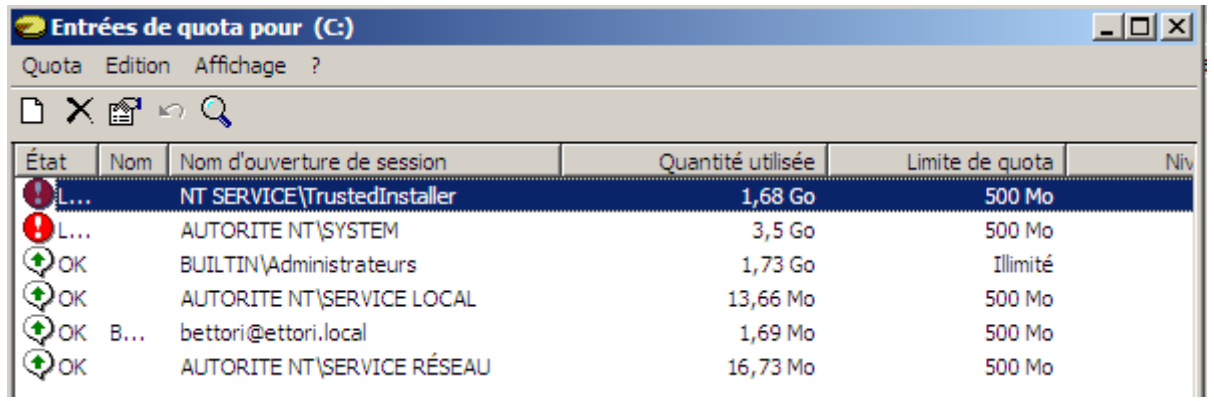

Ensuite, nous pouvons constater que les utilisateurs qui se sont connecté n'ont pas le droit d'excéder la limite de données autorisée par l'administrateur. (→ Ici, nous voyons un seul utilisateur qui s'est connecté : « **bettori** »).

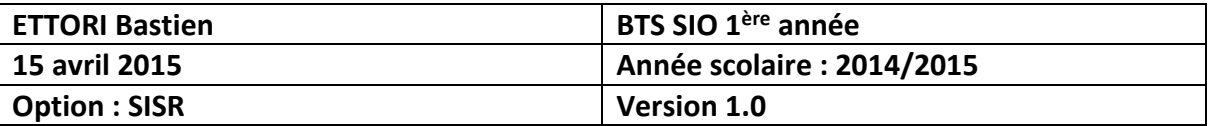

## **V) Vérifications des quotas sur la machine cliente**

**-** Pour vérifier que les quotas ont été appliqués, nous prenons le dossier de partage, clic droit et « **Propriétés** » :

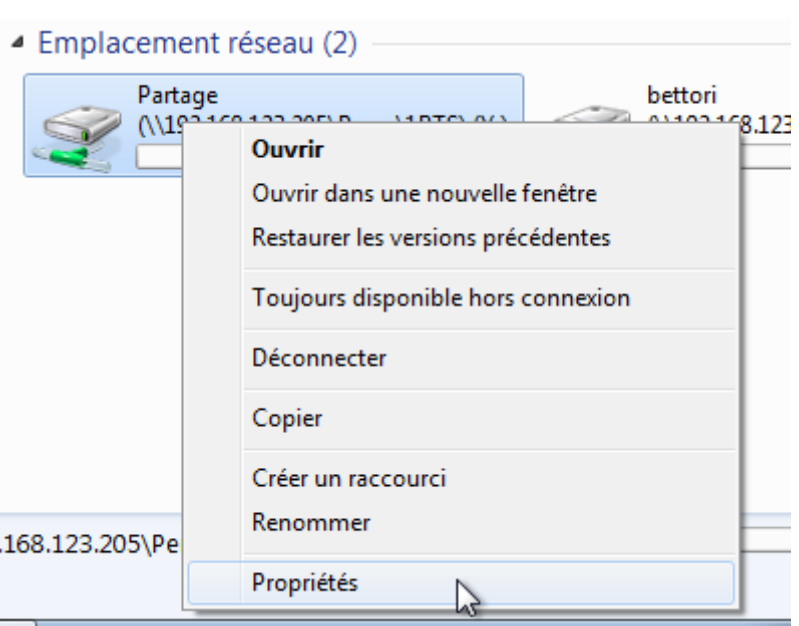

Nous voyons que les limites de quotas ont bien été appliquées :

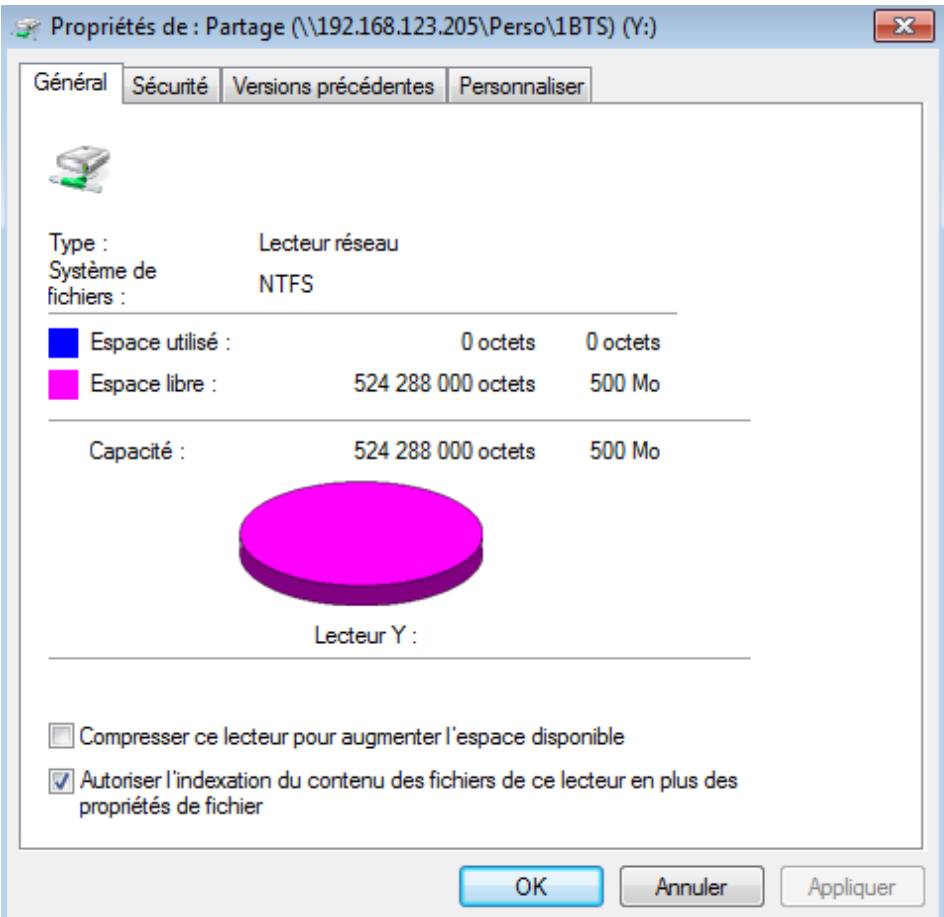

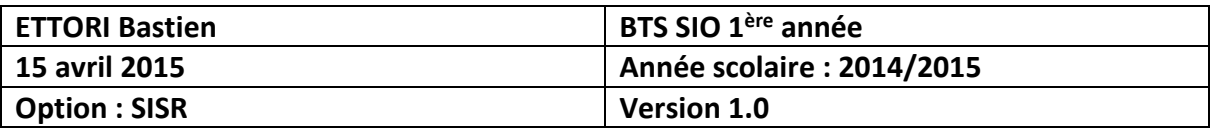

**-** Ensuite, nous faisons de même pour le dossier Perso :

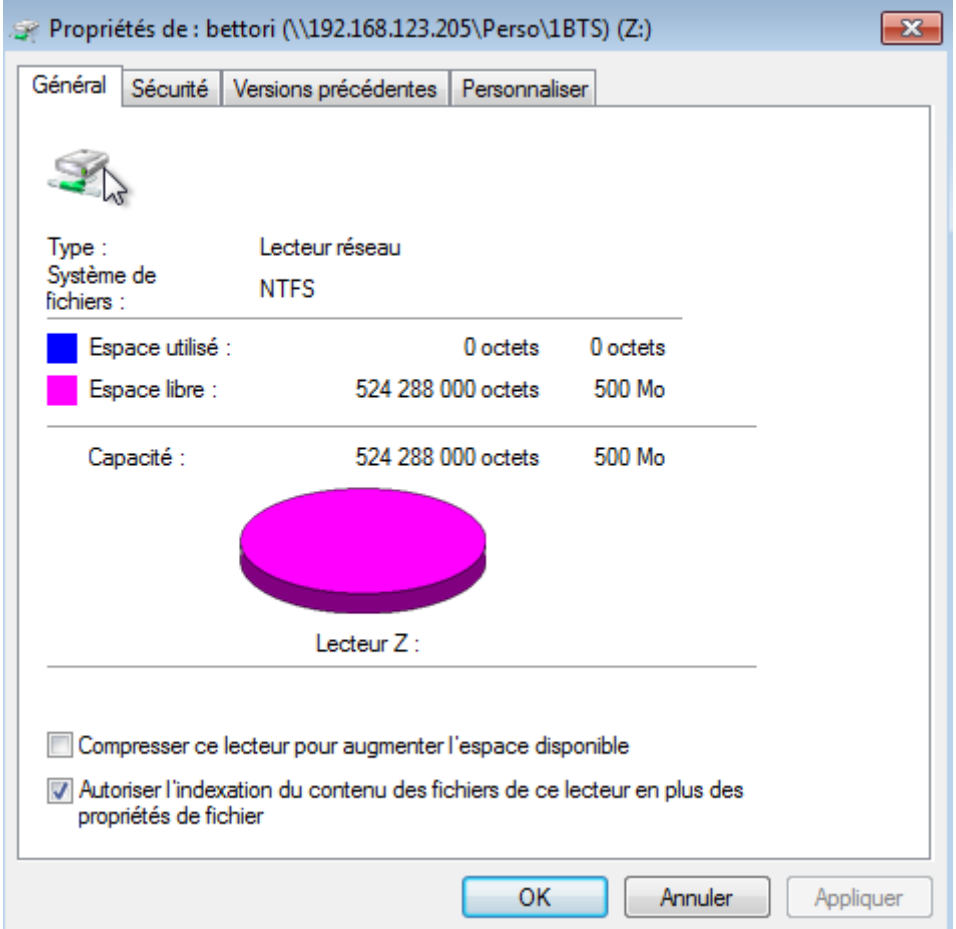

La quantité de données autorisée est exactement la même sur le dossier Perso.

## **VI) Conclusion**

En conclusion, nous pouvons dire que les quotas ont bien été activés et que les utilisateurs peuvent stocker des informations à partir d'une certaine quantité de données.